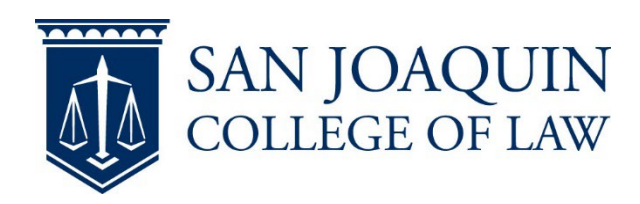

## **Anonymous submission (Students)**

## **Add yourself to the TWEN course site**

- 1. Log onto [Westlaw](http://lawschool.westlaw.com/) and select **TWEN**
- 2. Select **Add Course**
- 3. Check the course you need to add
- 4. Select **Submit** at the bottom of the page
- 5. You should now see your course on the main TWEN page

## **Submit an assignment with your Exam ID**

- 1. Log onto [Westlaw](http://lawschool.westlaw.com/) and select **TWEN**
- 2. Select your course
- 3. Go to **Assignment & Quiz Drop Box**
- 4. Select **Submit** for the correct assignment
- 5. Enter your **Exam ID** where it says **Anonymous ID**
- 6. **Submit** your assignment